# VERTRAULICH nur zur internen Verwendung

# MRTG Monitoring

# Installation von MRTG

Beschreibung der Installation von MRTG

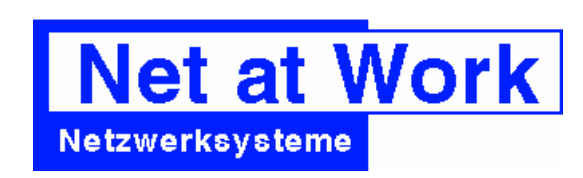

Am Hoppenhof 32 33104 Paderborn

http://www.netatwork.de

Gedruckt: 3. August 2004 Autor: Frank Carius eMail: info@netatwork.de

Zuletzt gespeichert: 3. August 2004 / Version 97:

# ZUR BENUTZUNG DIESER DOKUMENTATION

Diese Dokumentation hält sich an folgende Formatierungen

Sourcecode, Batchfiles und Listings werden in der Schriftart COURIER ausgedruckt

Eingaben am Keyboard werden mit Courier FETT gekennzeichnet und optional durch Tastenzeichen gekennzeichnet. Sondertasten wie [ENTER] oder [ESC] sind in eckigen Klammern gesetzt

#### Kennzeichnung durch Symbole

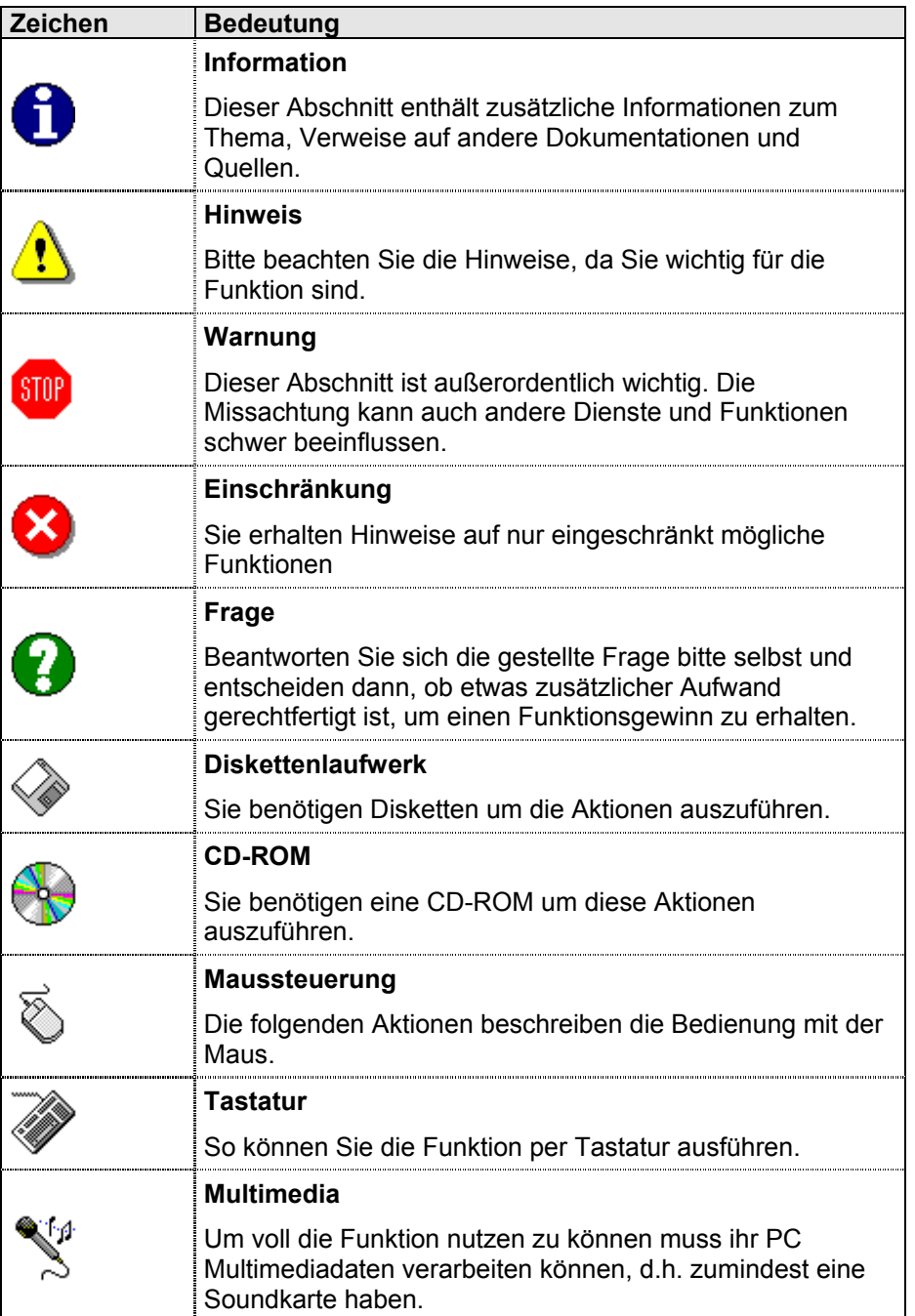

© 2004 Net at Work GmbH

Alle genannten Warenzeichen und geschützten Namen werden anerkannt

Installation von MRTG

# **INHALTSVERZEICHNIS**

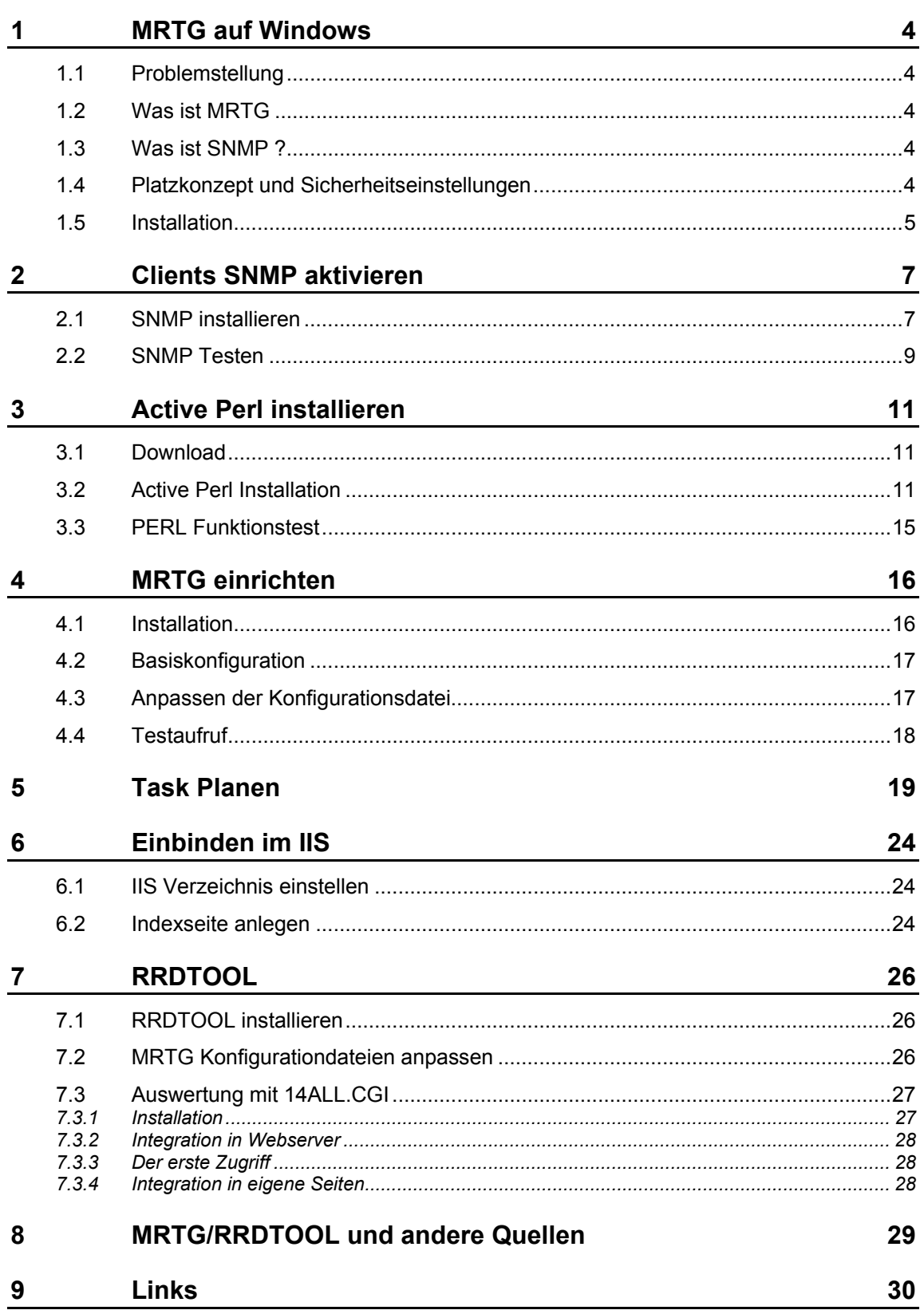

# 1 MRTG auf Windows

## 1.1 Problemstellung

In jeden Netzwerken sind Aussagen zu Netzwerkauslastung, Systembelastung und anderen Parametern gefordert. Solche Analysen erlauben Engpässe und Lastspitzen festzustellen. Hierzu ist es notwendig, regelmäßig Daten zu erfassen, in einer Datenbank zu speichern und abrufbar zu machen. MRTG ist ein Programm, welches diese Funktion erfüllt.

## 1.2 Was ist MRTG

MRTG ist ein universelles Programm, welche per SNMP Werte von Systemen ausliest und grafisch aufbereitet. MRTG kann zu umfangreichen Auswertungen genutzt werden, solange die Werte per SNMP oder Kommandozeile zu ermitteln sind.

MRTG selbst ist in Perl geschrieben und damit auf nahezu jeder Plattform einsetzbar. Zur Aufnahme der Daten nutzt MRTG eine Konfigurationsdatei, aus der MRTG die Datenquellen ermittelt.

Die gesammelten Daten werden in einer besonderen Datenbank gespeichert, welche durch ihr Design nie größer wird. Ältere Werte werden dabei nach einer bestimmten Zeit zusammengefasst und gespeichert. Damit ergibt sich eine Datendarstellung, dass die letzten Messwerte sehr genau sind und je weiter die Messung in der Vergangenheit liegt, um so weniger Messwerte vorliegen. Dies entspricht aber den meisten Anforderungen, da immer nur die letzten Minuten oder Tage interessant sind und langfristig eher Trends erkennbar sein müssen, als einzelne Werte.

MRTG wird über einen Taskplaner möglichst regelmäßig aufgerufen. Alternativ kann MRTG auch als Prozess gestartet werden, welcher permanent aktiv ist und selbst in Intervallen die Abfragen durchführt.

Ein zweiter Bestandteil wieder Lösung ist die Aufbereitung der Daten zu Bildern und Webseiten. Da MRTG kein eigener Webserver ist, generiert MRTG bei jedem Durchlauf eine Menge von HTML und PNG-Dateien, welche über einen Webserver bereitgestellt werden können.

Werden viele Daten ermittelt, dann ist die zyklische Generierung von Bildern sehr Rechenintensiv, so dass eine andere Variante zum Zuge kommt. MRTG kann auch als CGI-Skript eingebunden und mit RRDTOOL kombiniert werden. Dann werden die Bilder vom Webserver im Moment des Zugriffs erzeugt. Dieser Weg wird in im Kapitel RRDTOOL beschrieben.

### 1.3 Was ist SNMP ?

SNMP steht für Simple Network Management Protokoll und ist ein RFC-Standard zur Abfrage von Systemparametern. Ursprünglich wurden damit primär Router und ihre Schnittstellen überwacht. Aber mittlerweile sind viele weitere Zusatzdienste per SNMP überwachbar. Dazu gehören auch Windows Standarddienste wie WINS, DHCP und der Serverdienst.

### 1.4 Platzkonzept und Sicherheitseinstellungen

Ehe Sie nun wild ans Downloaden und Installieren gehen, ist es notwendig, einige Dinge vorab zu klären. Wichtig ist im Voraus diese Datenbereiche zu definieren und zu dokumentieren, dass später die Daten wieder gefunden werden, die Berechtigungen korrekt vergeben werden und ausreichen Festplattenplatz vorgesehen wird. Die Nutzung von MRTG und RRDTOOL bedeutet, dass der Webserver Programme ausführt. Damit hier kein Missbrauch nöglich ist, sollten die verschiedenen Datenbereiche klar getrennt sein.

### • Programme

Die Programme müssen an einen Platz auf dem Server installiert werden. Hierzu sind Rechte notwendig. Aber auch die Prozesse, die später die Programms aufrufen

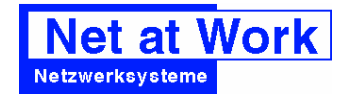

benötigen zumindest Leserechte. Für die Funktion sind neben dem Perl Interpreter auch die Perl Skripte für die Datensammlung und RRDTOOL notwendig. Keines dieser Programme muss direkt von einem Benutzer aufgerufen werden und sollten daher auch nicht direkt über den Webserver erreichbar sein.

Allerdings benötigen diese Programme einen Zugang zum System und dies bedeutet ein Benutzer mit entsprechenden Rechten und Kennwort anzulegen und zu konfigurieren. MRTG, RRDTOOL oder Perl Skripte sollten nicht als LocalSystem oder Administrator ausgeführt werden

Auf Windows Systemen bietet sich an:

MTRG nach %ProgrammDir%\MRTG

RRDTOOL nach %ProgrammDir%\RRDTOOL

Perl nach MTRG nach %ProgrammDir%\PERL

#### **Konfiguration**

Die Konfigurationsdateien für MRTG müssen abgespeichert werden. Diese recht kleine Dateien sollte nur ein berechtigter Benutzer ändern dürfen. Beim Einsatz von RRDTOOL ist der Pfad als Teil der URL sichtbar. Alternativ ist das Skript 14all.pl zu modifizieren! Insofern sind auch hier die Berechtigungen klar zu setzen. Möglicher Speicherplatz: %ProgrammDir%\MRTG\DATA\CFG

**Datenbank** 

Die Datenbankdatei (LOGDIR)

Sowohl MRTG selbst als auch RRDTOOL speichern die Daten in Dateien, welche zwar zur Ausgabe gelesen werden müssen, aber nicht direkt im Zugriff des Webservers sein müssen. Kein Benutzer muss direkt diese Dateien lesen, sondern nur über die bereitgestellten Skripte.

Möglicher Speicherplatz: %ProgrammDir%\MRTG\DATA

#### • Statische Webseiten

Die Grafiken und HTML für die Webausgabe (HTMLDIR und IMAGEDIR) MRTG erzeugt Bilder und HTML-Seiten, welche vom Webserver angeboten werden. MRTG kann die Daten entweder direkt in die Verzeichnisstruktur des Webservers schreiben oder der Webserver bindet ein Verzeichnis an anderer Stelle ein. Auch RRDTOOL legt hier temporär Bilder ab Möglicher Speicherplatz: %ProgrammDir%\MRTG\DATA\WWW

Pfad im IIS als virtuelles Verzeichnis "mrtg" freigegeben

### • Erzeugte Bilder

MRTG als auch 14all.pl erzeugen Bilder, welche vom Webserver angeboten werden. MRTG kann die Daten entweder direkt in die Verzeichnisstruktur des Webservers schreiben oder der Webserver bindet ein Verzeichnis an anderer Stelle ein. Auch RRDTOOL legt hier temporär Bilder ab, überträgt diese aber selbst als CGI. Möglicher Speicherplatz: %ProgrammDir%\MRTG\DATA\WWW\image

#### **CGI Skripte**

Beim Einsatz von RRDTOOL kann die Auswertung dynamisch erfolgen. Dazu sind CGI-Skripte bereit zu stellen, z.B. im CGI-BIN Verzeichnis des Webservers oder einem eigenen Verzeichnis, welches für "Skriptzugriff" im IIS eingerichtet wird. Die Skripte selbst dürfen nicht veränderbar sein, da sonst ein Angreifer dem Webserver eigenen Code unterlegen könnte. Daher sollten diese Bereiche schreibgeschützt sein. Dies sollte sowohl durch NTFS Rechte als auch Schutzeinstellungen im IIS erzwungen werden

Es bietet sich an mit virtuellen Verzeichnissen beim IIS zu arbeiten, um gefährdete Dateien nicht im Verzeichnis INETPUB/WWWROOT anlegen zu müssen.

### 1.5 Installation

Um MRTG zu nutzen, sind mehrere Installationsschritte notwendig, die im folgenden noch detailierter beschrieben werden. In kürze::

• Clients SNMP fähig machen

- PERL installieren
- MRTG Auspacken, MRTG Konfigurieren und Aufruf einplanen
- Ausgabe im Webserver einbinden

Ab sofort können sie mit einem Browser die Auswertungen überall im Netzwerk einsehen. Natürlich ist die nur der Anfang einer umfangreichen Überwachung.

Im letzten Teil wird auf Basis von MTRG die Weiterentwicklung beschrieben.

# 2 Clients SNMP aktivieren

MRTG wird die Daten der zu überwachenden Systeme per SNMP abfragen. Dazu ist es nicht nur notwendig, dass MRTG diese Client per TCP/IP auflösen und erreichen kann, sondern dass die Clients zum einen SNMP unterstützen und dann das MRTG System die Daten auch auslesen darf.

### 2.1 SNMP installieren

Bei Windows muss SNMP installiert werden. Hier das Auswahlfenster bei Windows 2000:

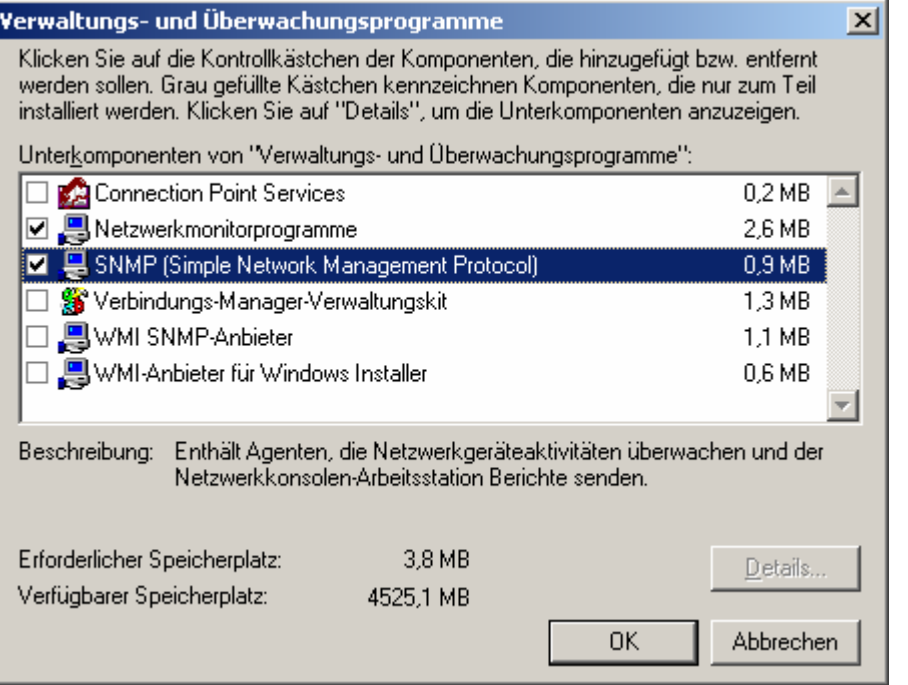

Nach der Installation muss SNMP noch konfiguriert werden. Dies erfolgt in der Dienstesteuerung.

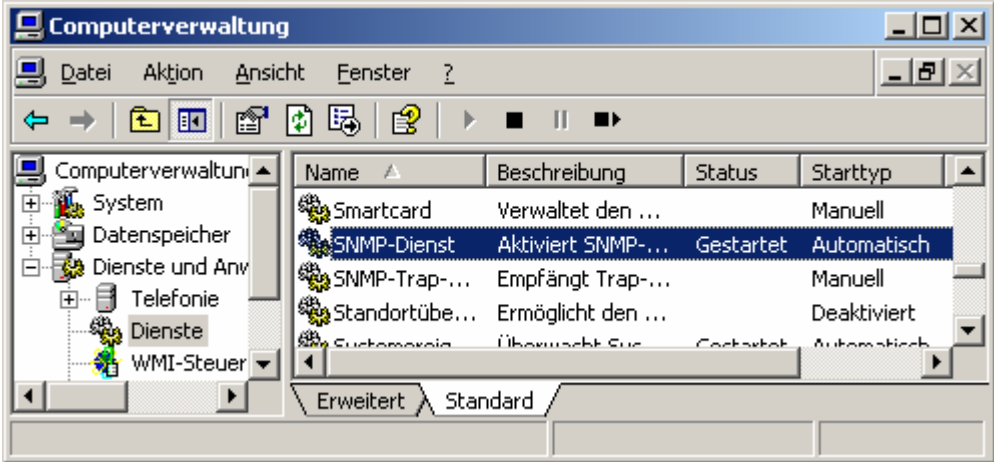

Bei SNMP sollte der Kontakt und der Standort gepflegt werden

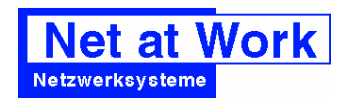

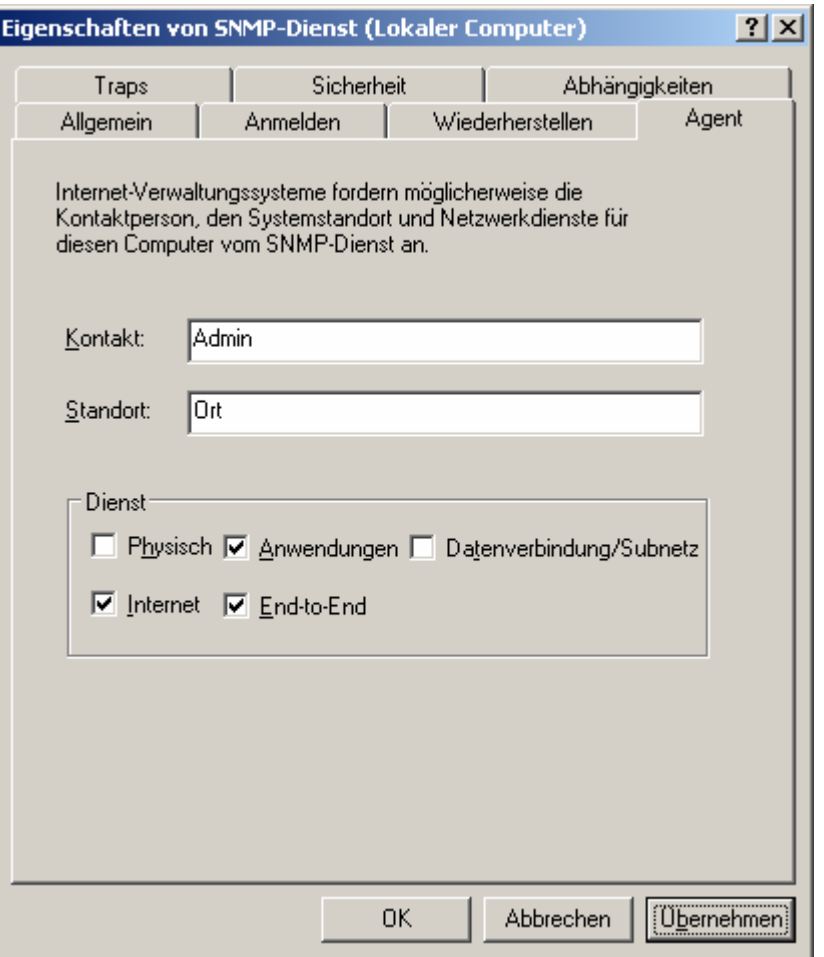

Wichtig sind aber auch die Sicherheitseinstellungen. Per SNMP kann auch ein fremdes System sehr viele Informationen über ein System auslesen (z.B.: Windows Prozesslisten, Benutzerdatenbank etc).Daher sollte auf jedem Server eine Liste der IP-Adressen gepflegt werden, welche Systeme solche Daten abfragen können.

In wie weit die Community "PUBLIC" durch einen eigenen Namen ersetzt wird ist Geschmackssache. SNMP ist in der Regel "Klartext", so dass ein Angreifer nur einige Zeit zuhören muss, um die lokale Community auszulesen. Aber wenn per SNMP nicht administriert wird, dann sind die Rechte auf "READONLY" zu setzen.

MRTG Monitoring **Installation von MRTG** 

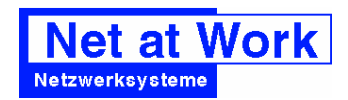

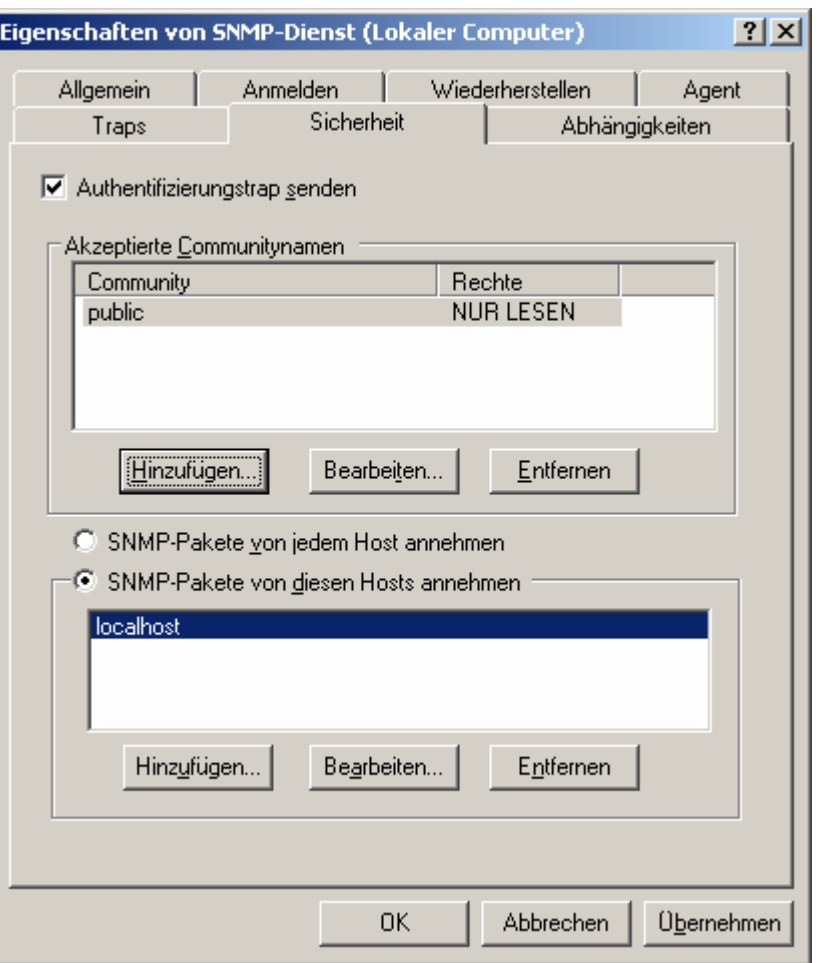

Besonders bei Windows 2003 gilt wieder zu beachten, dass als Standardeinstellung keine Community eingetragen ist, d.h. per Default ist KEIN Zugriff möglich.

Vergeben Sie ihrem späteren Monitorserver auf jeden Fall eine feste IP-Adresse und tragen Sie diese statt "localhost" in dem Fenster ein. Diese Einstellung kann auch über Windows 2000 Gruppenrichtlinien erfolgen.

Werden hingegen andere Systeme überwacht, so sind auch dort die entsprechenden SNMP Einstellungen durchzuführen. Die meisten Systeme haben SNMP per Default erst einmal deaktiviert.

### 2.2 SNMP Testen

Die Funktion von SNMP kann z.B.: mit dem Programm SNMPUTILG aus den Supporttools geprüft werden.

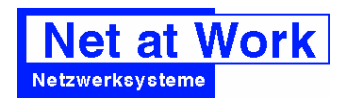

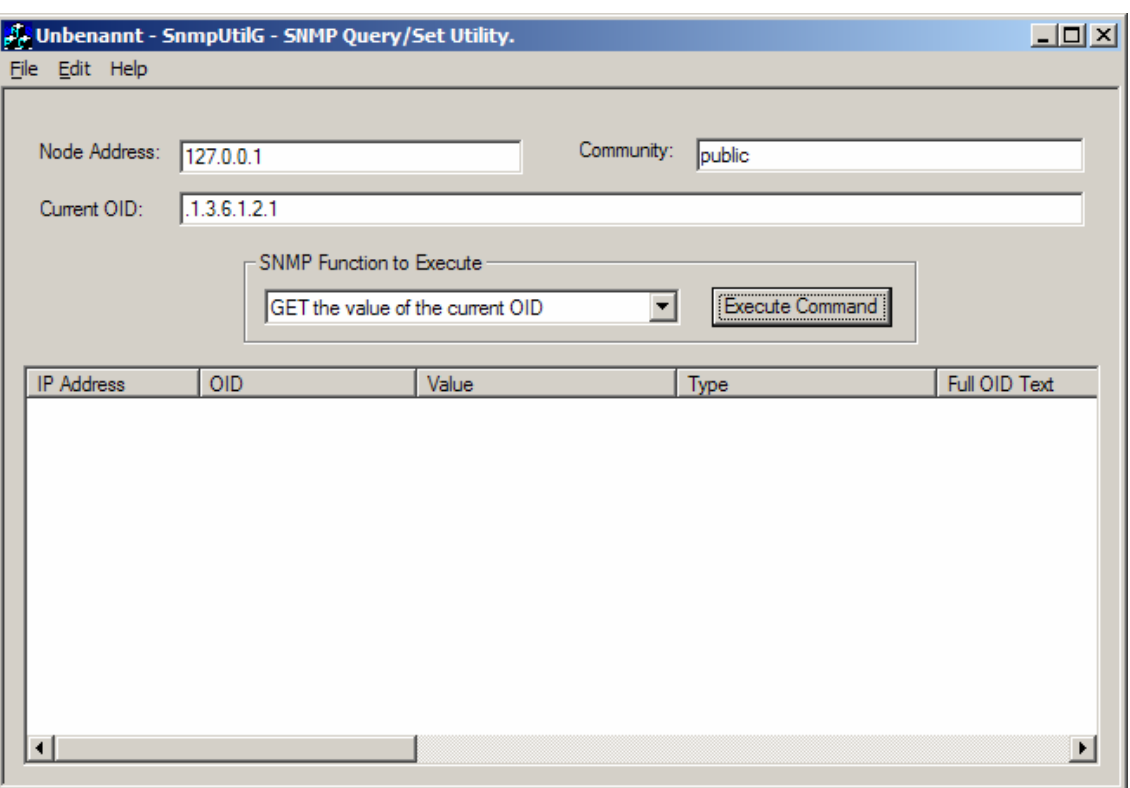

Alternativ gibt es auch Programmen wie GETIF, die sehr genau Werte ausgeben.

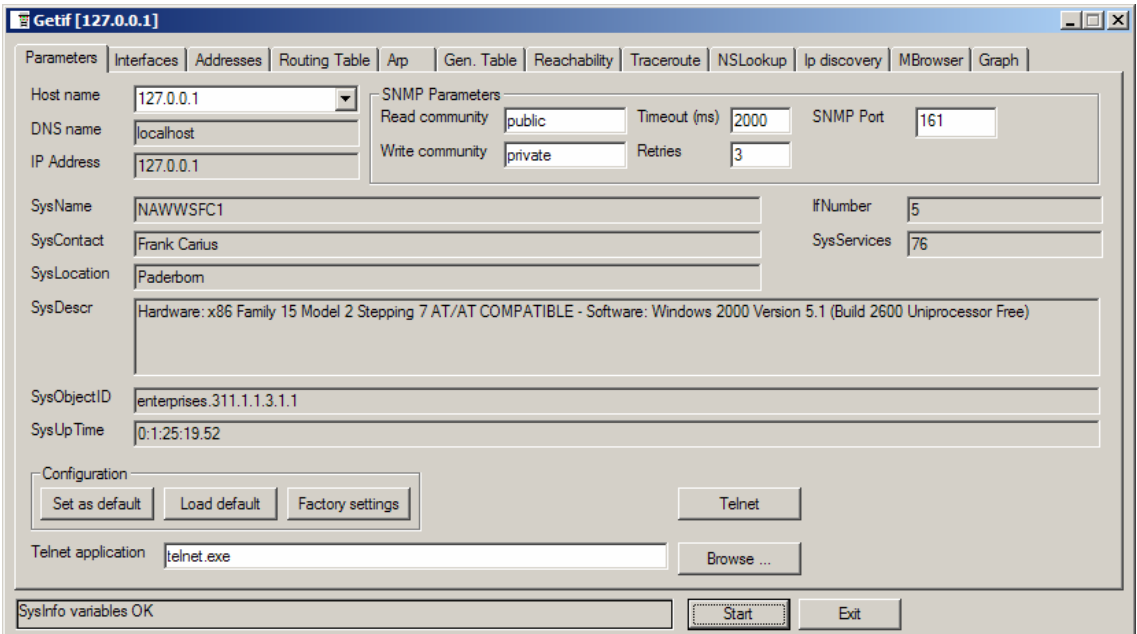

So kann die Funktion von SNMP vorab schon festgestellt werden. Ein e spätere Fehlersuche bei MRTG kann so unterbleiben.

# 3 Active Perl installieren

Der erste Schritt ist die Installation eines PERL Interpreters. Für Windows eignet sich dazu am besten "ActivePerl".

## 3.1 Download

ActivePerl ist im Windows 2000 Ressource Kit zu finden. Besser ist es aber die aktuelle Version von www.activestate.com (ca. 11 MByte) herunter zu laden.

## 3.2 Active Perl Installation

Nach dem Download steht die Installation an. Die folgenden Schritte sind dabei durchzuführen:

Start der Installation durch Aufruf der MSI oder EXE-Datei:

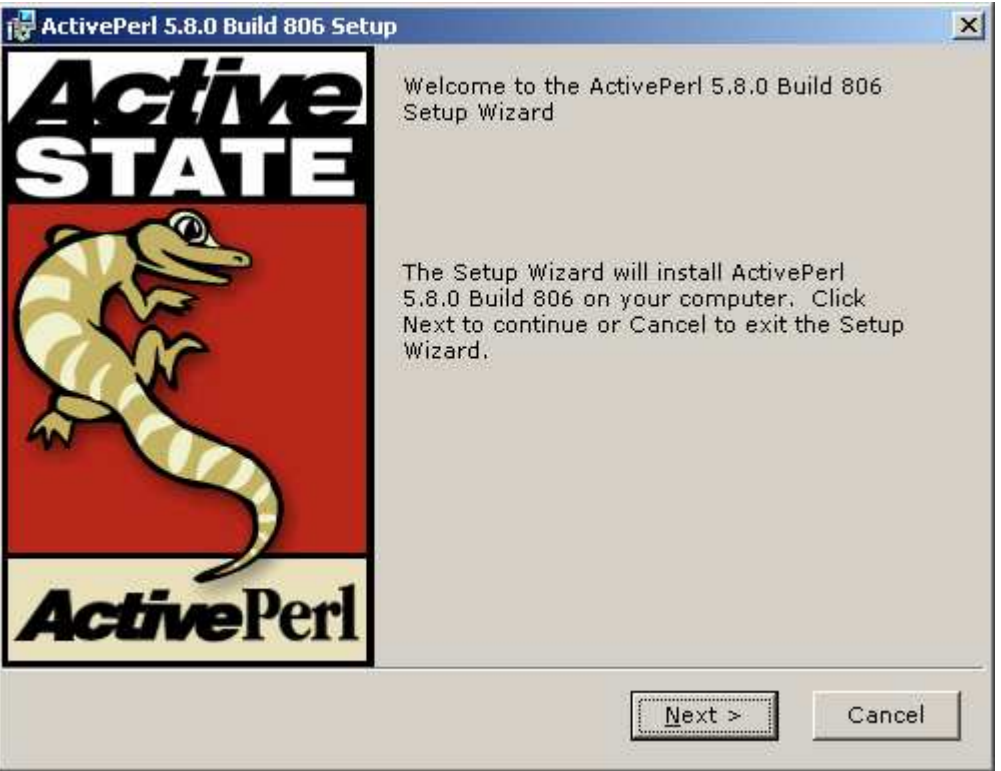

Lizenz annehmen

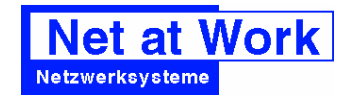

Installation von MRTG

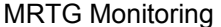

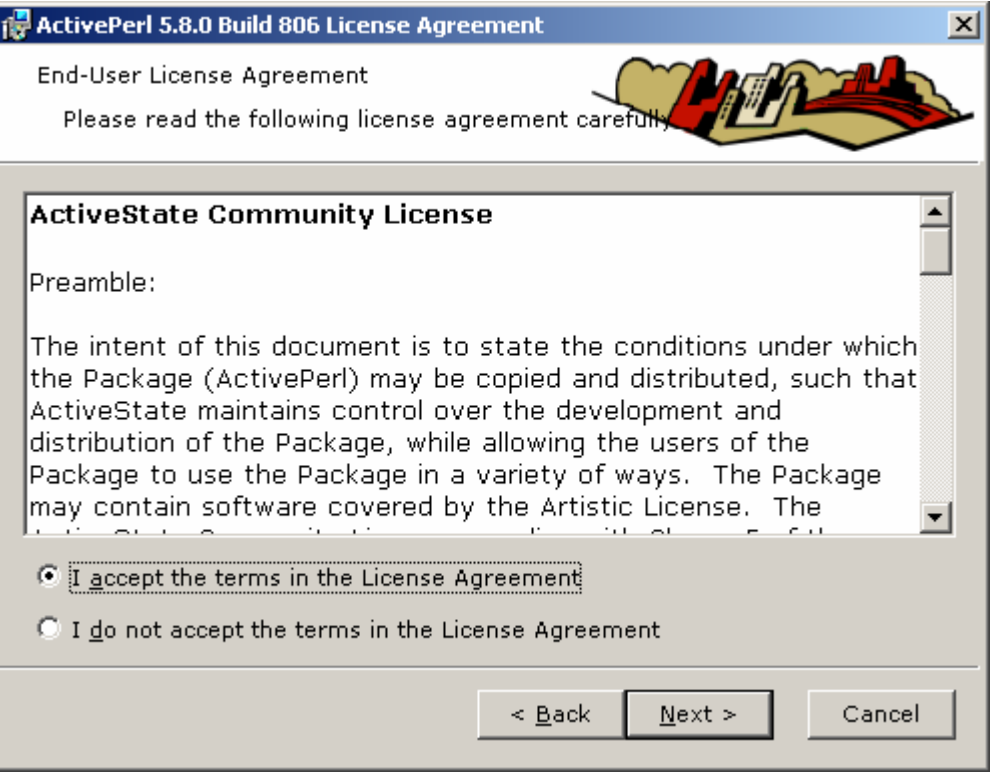

Installationsumfang und Zielpfad anpassen. Wichtig ist hier der Zielpfad, da sich Perl sonst auf der Festplatte mit dem größten Platz in die Wurzel installiert !

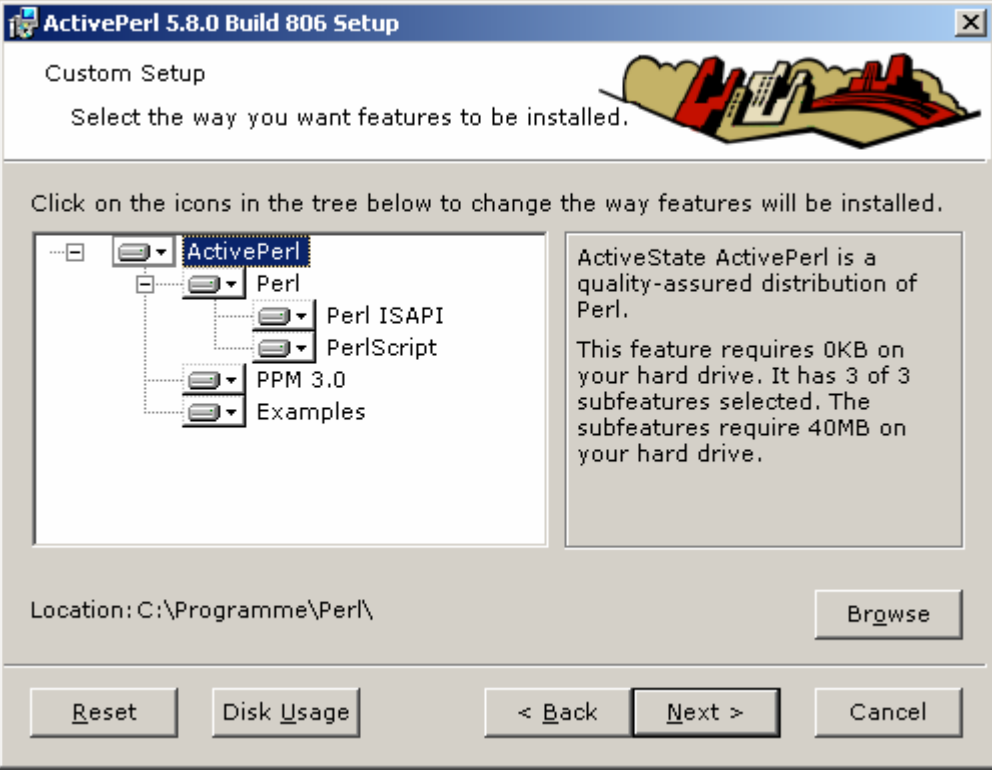

PPM ist nicht notwendig, aber stört auch nicht.

Sinnvoll ist aber die Deaktivierung zum Senden von Informationen

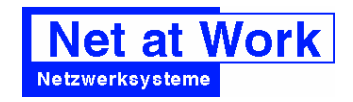

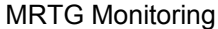

Installation von MRTG

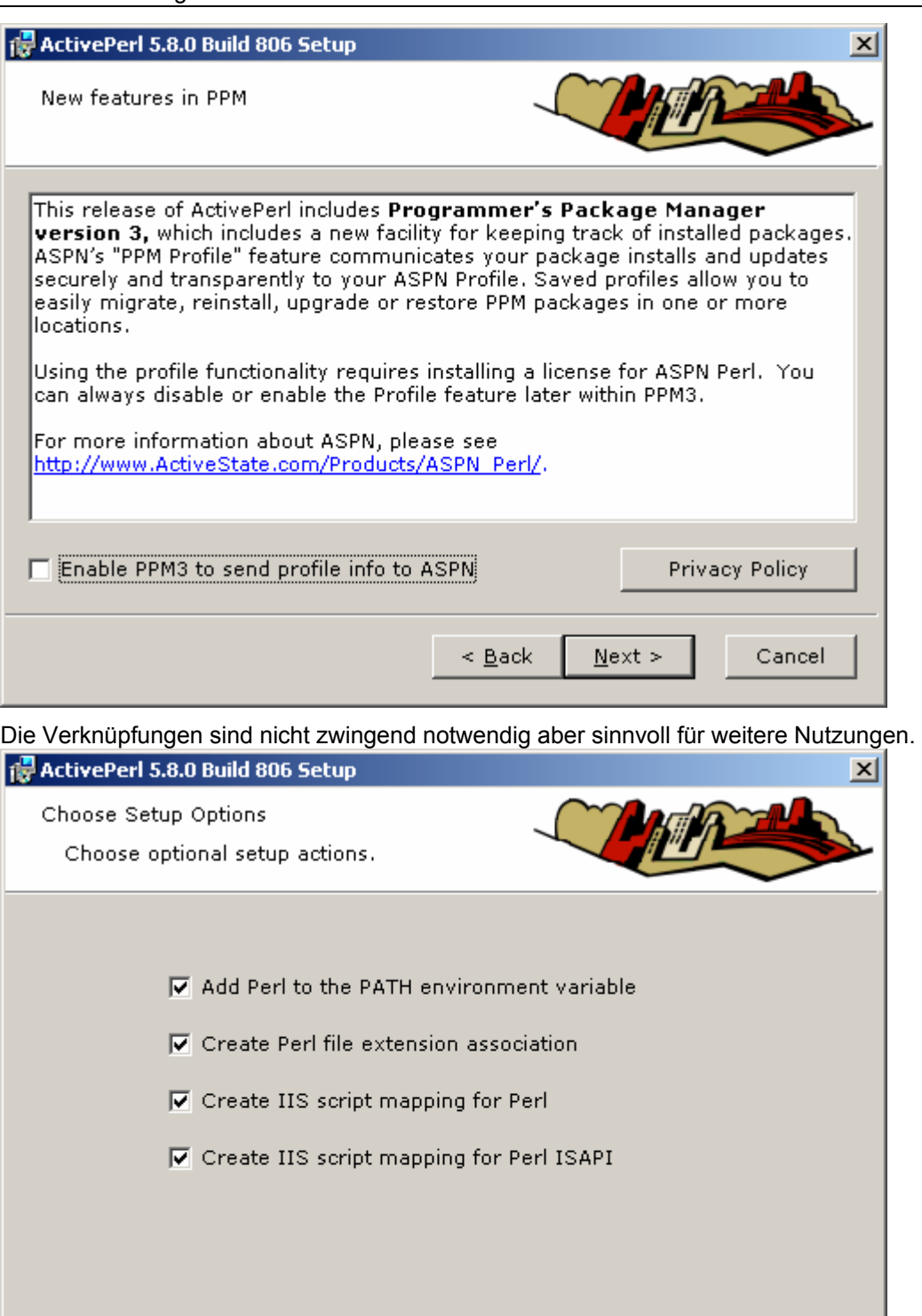

 $N$ ext >

Cancel

 $\leq \underline{\mathsf{Back}}$ 

Ein letzter Statusbildschirm vor der Installation

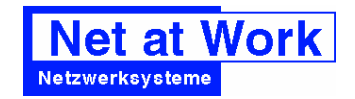

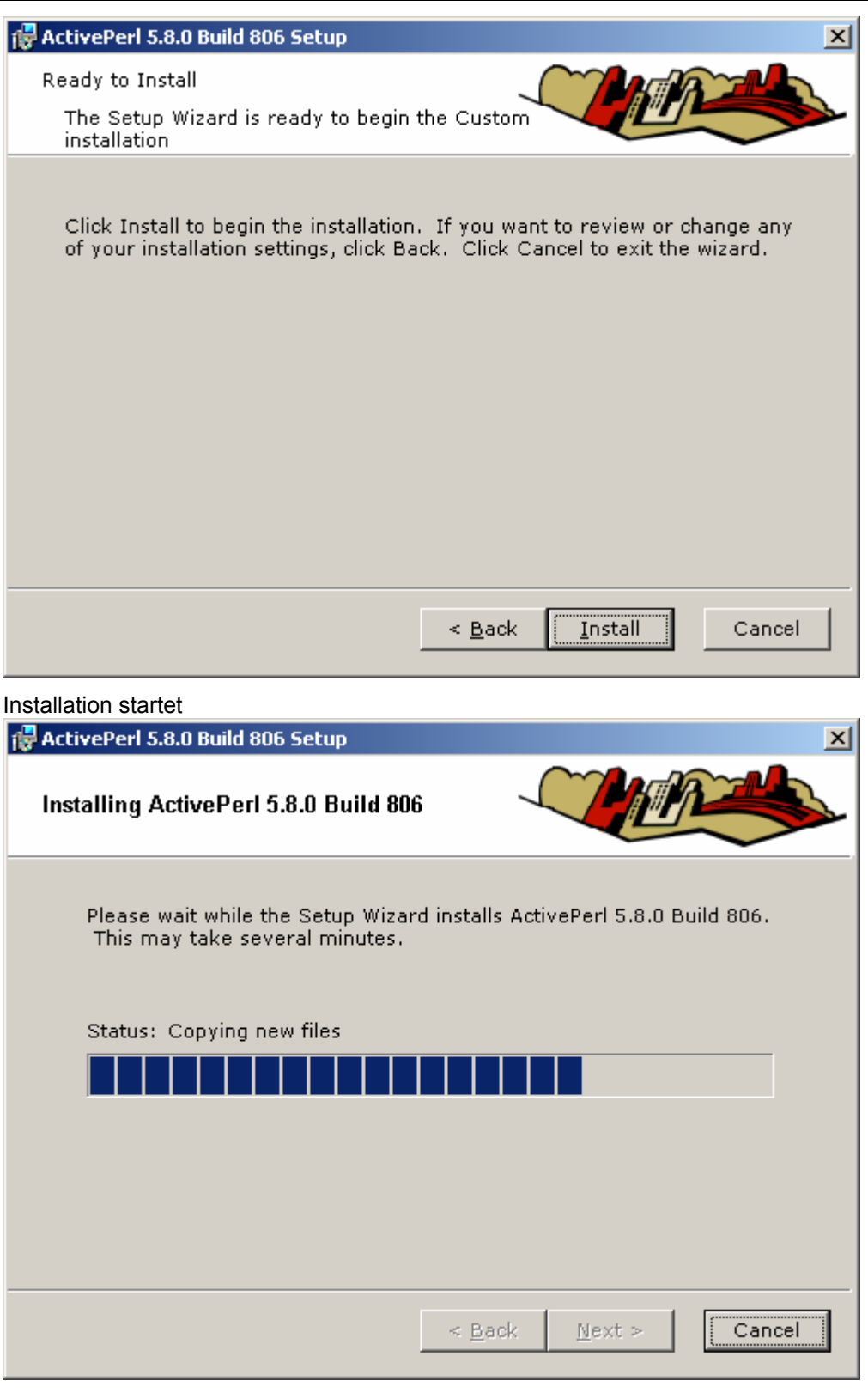

Fertig:

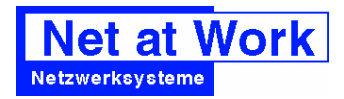

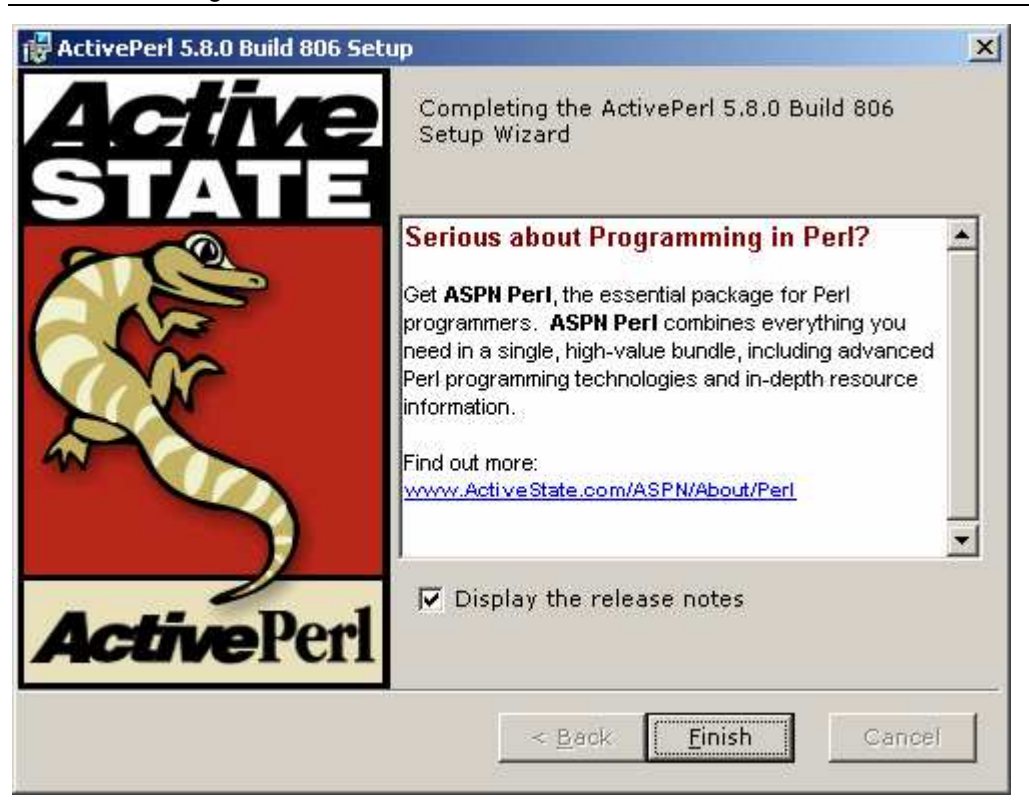

Die Release Notes muss man nicht anzeigen lassen.

## 3.3 PERL Funktionstest

Die Installation hat den Suchpfad nach Perl erweitert. Damit sollte ein einfacher Aufruf von PERL folgende Ausgabe anzeigen:

| $\Box$ D $\Box$ xi<br>ex C:\WINDOWS\system32\cmd.exe                                                 |                                                                                                    |  |
|----------------------------------------------------------------------------------------------------|----------------------------------------------------------------------------------------------------|--|
| -ØIoctall                                                                                            | C:\Dokumente und Einstellungen\Administrator>perl -h<br>Usage: C:\Programme\Perl\bin\perl.exe [switches] [--] [programfile] [arguments]<br>specify record separator (\0, if no argument)                                                                                                    |  |
| $-a$<br>$-c$<br>$-c$<br>-dl:debugger]                                                                | autosplit mode with -n or -p (splits \$_ into @F)<br>enable native wide character system interfaces<br>check syntax only (runs BEGIN and CHECK blocks)<br>run program under debugger<br>$-D$ Inumber/list] set debugging flags (argument is a bit mask or alphabets)                                                                                                    |  |
| -e 'command'<br>$-F$ /pattern/<br>$-i$ [extension]<br>-Idirectory<br>$-I$ [octal]<br>$-ImM1I-Indule$ | one line of program (several -e's allowed, omit programfile)<br>split() pattern for $-a$ switch $\langle \frac{\ }{\ } \rangle'$ are optional)<br>edit <> files in place <makes backup="" extension="" if="" supplied=""><br/>specify @INC/#include directory (several -I's allowed)<br/>enable line ending processing, specifies line terminator<br/>execute 'use/no module' before executing program</makes> |  |
| $-n$<br>$\exists P$<br>$-s$<br>$-S$<br>$-\mathbf{T}$                                                 | assume 'while $\langle \langle \rangle \rangle$ $\langle  \rangle'$ loop around program<br>assume loop like -n but print line also, like sed<br>run program through C preprocessor before compilation<br>enable rudimentary parsing for switches after programfile<br>look for programfile using PATH environment variable<br>enable tainting checks                                                           |  |
| $-t$<br>Ė<br>$-I$<br>$-\mathbf{u}$                                                                   | enable tainting warnings<br>dump core after parsing program<br>allow unsafe operations<br>print version. subversion (includes UERY IMPORTANT perl info)                                                                                                    |  |
| $-U$ [:variable]<br>$-\omega$<br>-W<br>$-x$<br>$-x$ [directory]                                      | print configuration summary (or a single Config.pm variable)<br>enable many useful warnings (RECOMMENDED)<br>enable all warnings<br>disable all warnings<br>strip off text before #!perl line and perhaps cd to directory                                                                                                    |  |
| C:\Dokumente und Einstellungen\Administrator〉_                                                       |                                                                                                    |  |

Perl ist damit funktionstüchtig.

# 4 MRTG einrichten

Der nächste Schritt ist die Installation von MRTG. MRTG ist unter der Adresse MRTG http://people.ee.ethz.ch/~oetiker/webtools/mrtg/pub erhältlich.

## 4.1 Installation

Die Installation ist sehr einfach. Das Archiv wird einfach ausgepackt, z.B.: nach C:\Programme\mrtg-2.9.29.

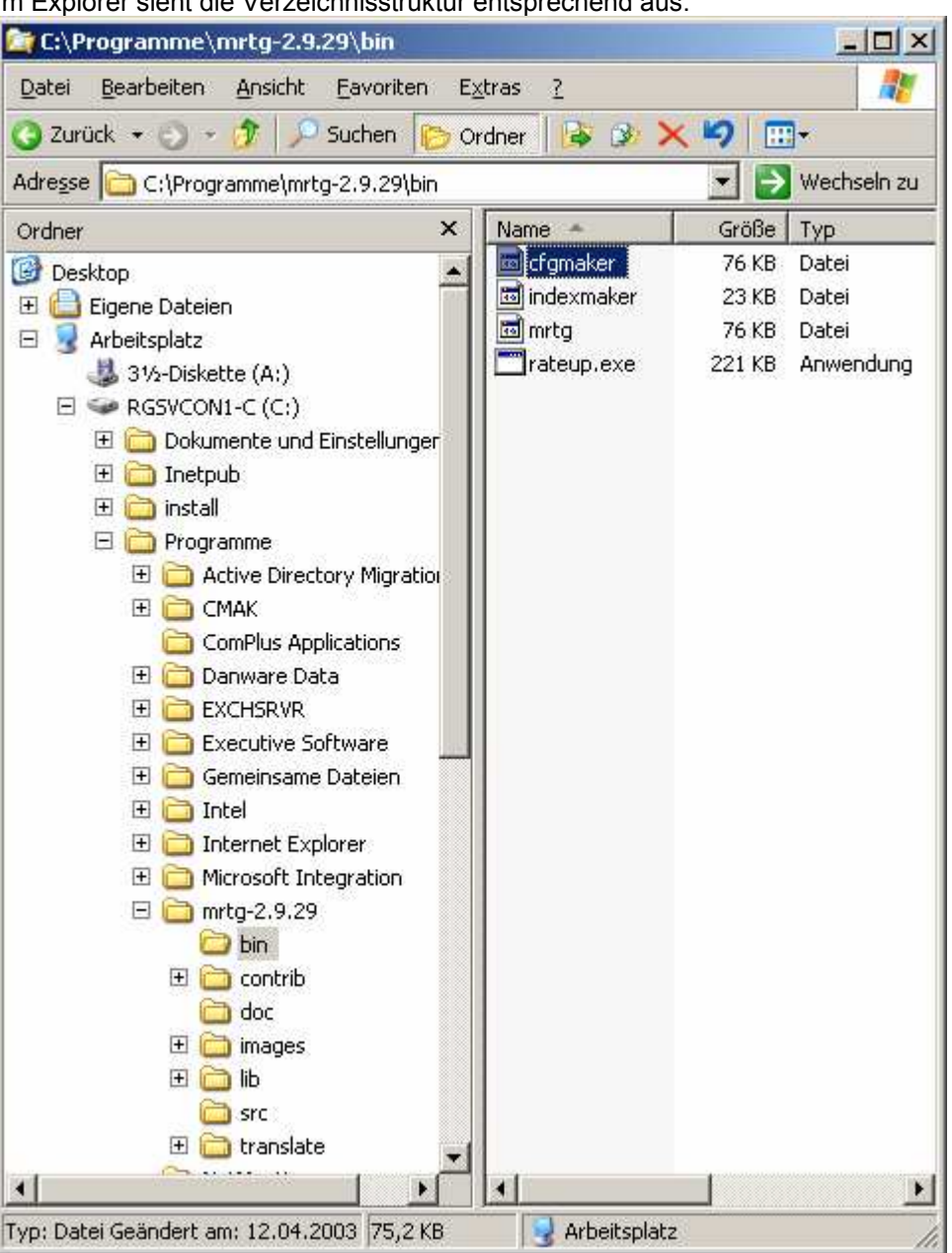

Im Explorer sieht die Verzeichnisstruktur entsprechend aus.

Die Programme CFGMAKER und INDEXMAKER sind ebenso Perlskripte wie das Programm MRTG selbst.

at Work

MRTG Monitoring **Installation von MRTG** 

# 4.2 Basiskonfiguration

MRTG benötigt Textdateien, in denen die Konfiguration abgelegt ist. Diese Textdateien werden mit dem Programm CFGMAKER erzeugt.

CFGMAKER wird z.B. aufgerufen mit:

perl C:\Programme\mrtg-2.9.29\bin\cfgmaker public@10.2.40.1 --output 10.2.40.1.cfg Dabei ist public der community String und 10.2.40.1 die IP-Adresse des zu überwachenden Systems. Output ist die Datei, in der diese Konfiguration angelegt wird.

Die Bildschirmausgabe ergibt:

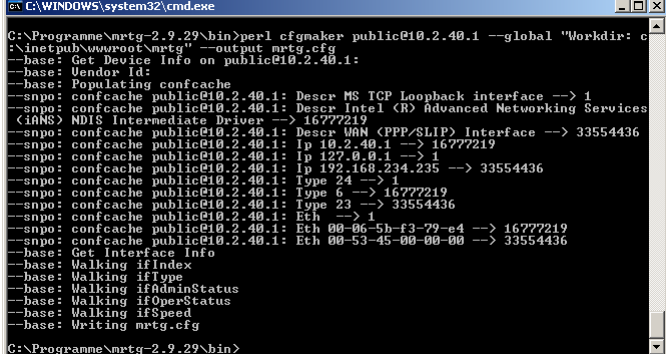

Die Konfigurationsdatei hat dann etwa folgendes Format.

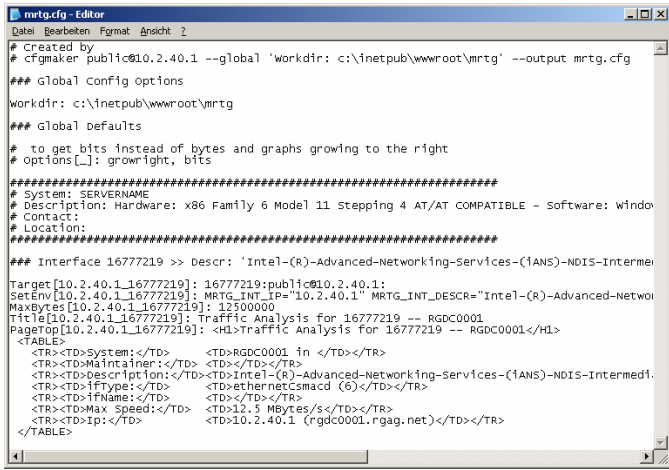

# 4.3 Anpassen der Konfigurationsdatei

Die mit CFGMAKER erstellten Dateien sind nur eine Vorlage, die zwar komplett nutzbar ist, aber manuell mit einem Texteditor überarbeitet werden sollte. So sind in der Regel alle Schnittstellen aufgeführt und auch MRTG braucht noch einige Einstellungen.

- Anpassen der Pfad Der Ort der verschiedenen Dateien wird über die CFG-Datei spezifiziert. ### Global Config Options Htmldir: C:\Programme\mrtg-2.9.29\data\www Imagedir: C:\Programme\mrtg-2.9.29\data\www\images Logdir: C:\Programme\mrtg-2.9.29\data\log Language: german
- Löschen überflüssiger Schnittstellen Kontrollieren sie, ob nicht irgendwelche Virtuellen Loopback, VPN, RAS und sonstige Schnittstellen mit gemessen werden.
- Anpassen der Beschreibung z.B. Interface Name, Standort etc

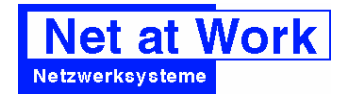

Es ist auch hier erkennbar, dass diese Konfigurationsdatei eventuell mit einem Texteditor angepasst werden muss. MRTG sucht per Default alle Netzwerkkarten des Systems und erstellt diese als Datenquelle. Beschreibungen und andere individuelle Wünsche an das Layout etc sind anpassbar. Hier hilft die Dokumentation zu MRTG weiter. In der Datei stehen auch die globalen Werte. Neben dem Arbeitsverzeichnis kann auch die Sprache und andere Dinge angegeben werden.

### 4.4 Testaufruf

Nach dieser kurzen Konfiguration kann MRTG schon einmal manuell aufgerufen werden

<pfad>perl <pfad>mrtg <pfad>10.2.40.1.cfg

Hierdurch wird MRTG angewiesen, einmalig zu laufen und die Konfigurationsdatei 10.2.40.1.cfg zu nutzen. Das Ergebnis sollten einige Dateien und Bilder in den Verzeichnissen sein, welche mit einem Browser lokal angeschaut werden können.

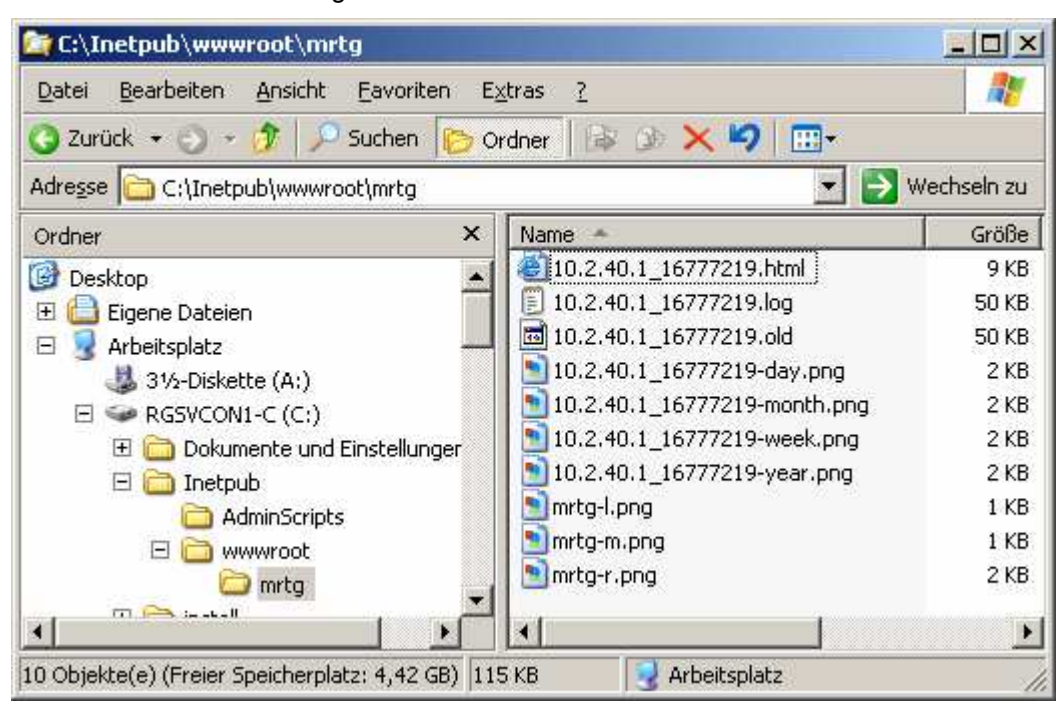

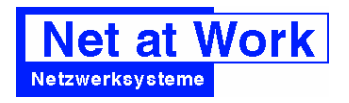

# 5 Task Planen

Damit die Daten nun regelmäßig gesammte und die Bilder entsprechend aktualisiert werden ist die Einplanung von MRTG als Job notwendig. Mit Windows 2000 und neuer kann der Taskplaner diese Aufgabe übernehmen. MRTG muss nun alle 5 Minuten gestartet werden.

Zwecks leichterer Fehlersuche und Erweiterbarkeit wird ein Batch erzeugt, welcher die Aufrufe durchführt. Hier ein Beispiel

```
echo off 
cls 
echo %DATE% %TIME% RUNMRTG: Start 
echo %DATE% %TIME% RUNMRTG: Start >> C:\Programme\mrtg-2.9.29\data\runrmtg.log
call :subprobe configfile1 
call :subprobe configfile2 
echo %DATE% %TIME% RUNMRTG: Ende 
echo %DATE% %TIME% RUNMRTG: Ende >> C:\Programme\mrtg-2.9.29\data\runrmtg.log 
goto :eof 
:subprobe 
echo %DATE% %TIME% RUNMRTG: Probing %1 
echo %DATE% %TIME% RUNMRTG: Probing %1 >> C:\Programme\mrtg-2.9.29\data\runrmtg.log 
c:\programme\perl\bin\perl.exe C:\Programme\mrtg-2.9.29\bin\mrtg C:\Programme\mrtg-
2.9.29\data\cfg\%1.cfg 
goto :eof
```

```
:ende
```
Entsprechend können hier auch mehrere MRTG-Aufrufe eingebunden werden.

Damit dieser Batch nun regelmäßig aufgerufen wird, planen wir diesen als Dienst ein. Da bei Windows ohne Anmeldung erst mal nichts geht, legen wir ein eigenes Dienstkonto für MRTG an. Hierzu reicht es ein lokales Konto anzulegen, ein Kennwort zu vergeben und dem Benutzer die notwendigen Rechte zu geben (Anmelden als Batch, Schreibrechte in die entsprechenden Verzeichnisse). Wem dies zu viel Arbeit ist, kann den Benutzer auch zum lokalen Administrator machen. Ein Kennwort benötigt das Konto natürlich auch.

Über den Assistenten im Explorer legen wir nun einen Task an

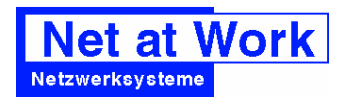

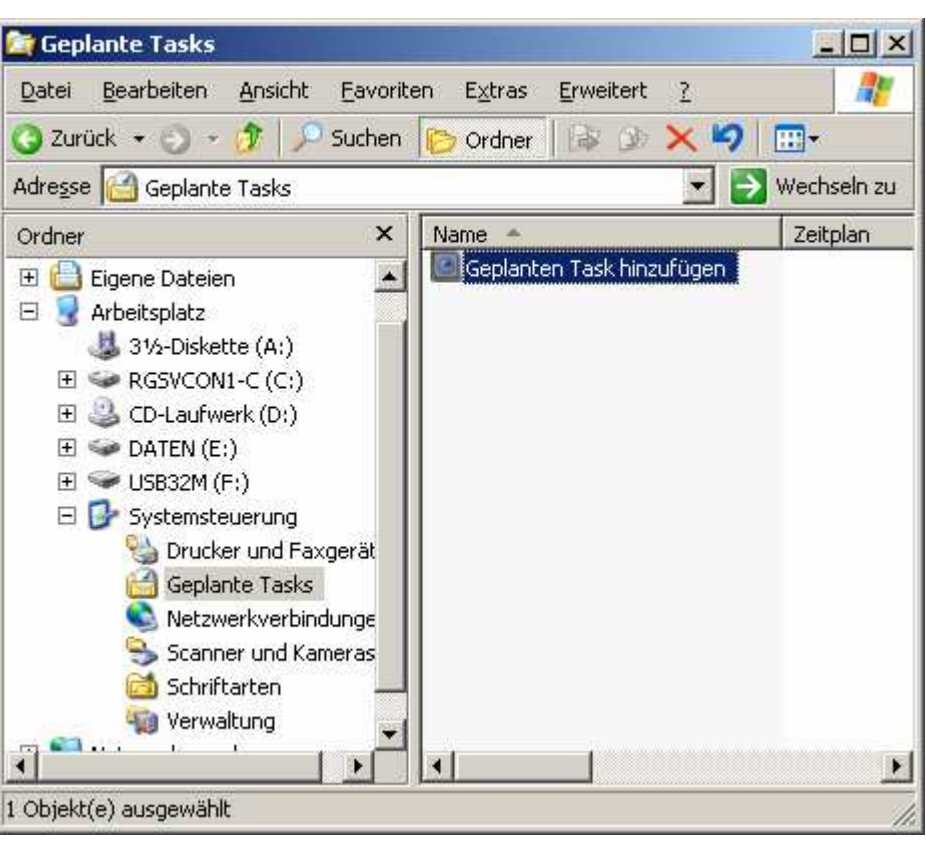

Nun müssen wir das Programm auswählen. In der Liste der Programme taucht unser Batch natürlich noch nicht auf.

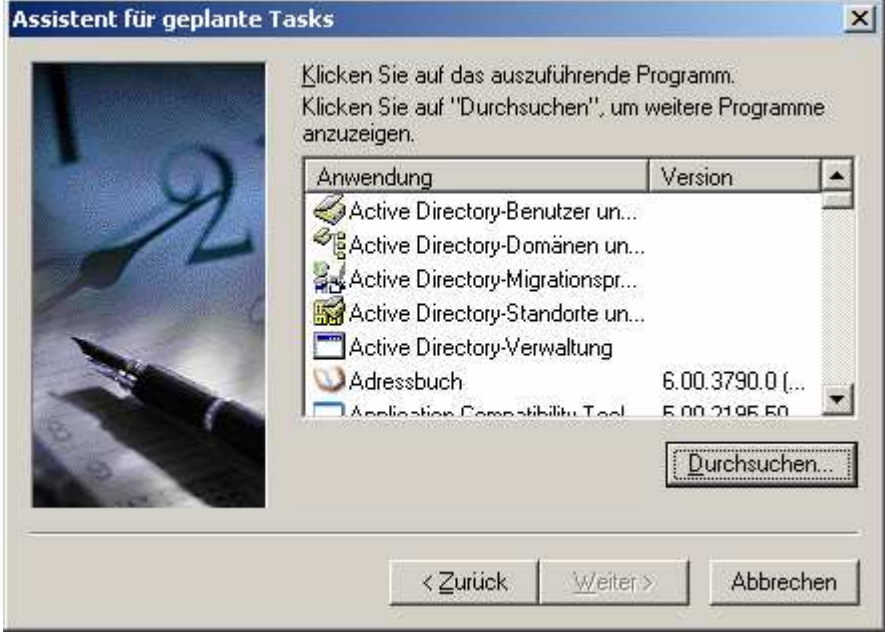

Daher suchen wir danach, bzw. geben den absoluten Pfad ein.

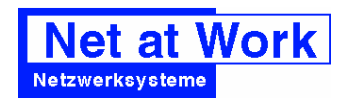

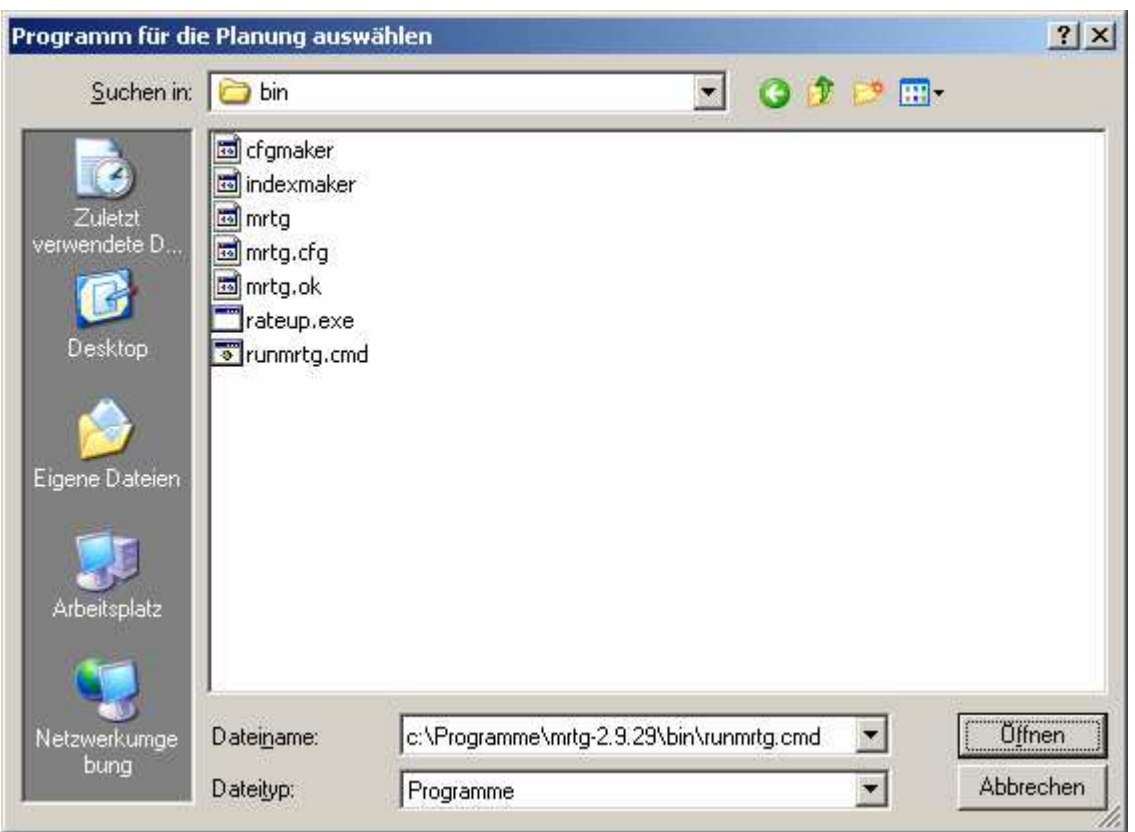

Der Task bekommt einen sprechenden Namen und wird erst mal "Täglich" eingeplant.

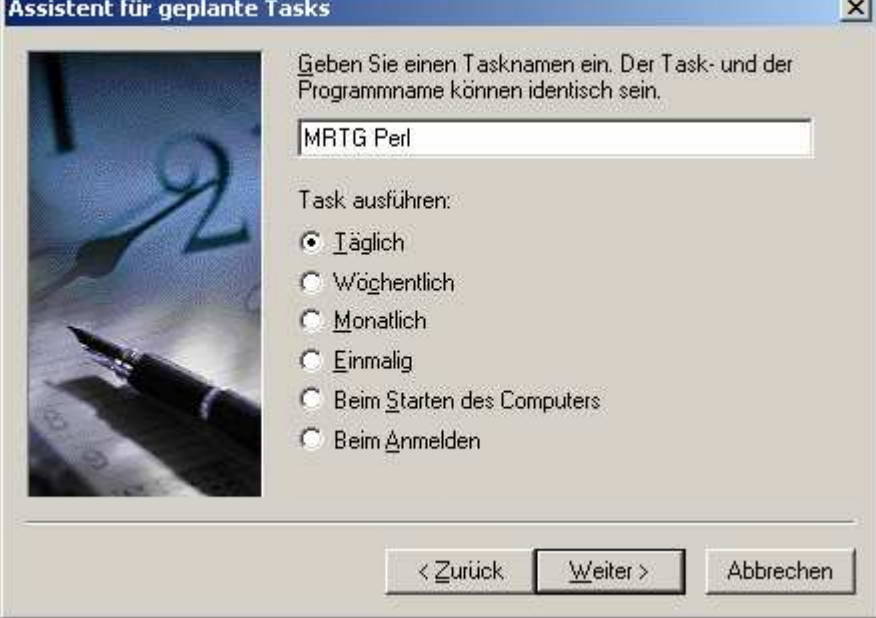

Die Startzeit legen wir auf 00:00 fest und als Datum nehmen wir das heutige Datum

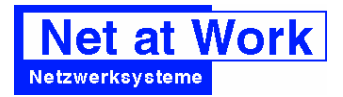

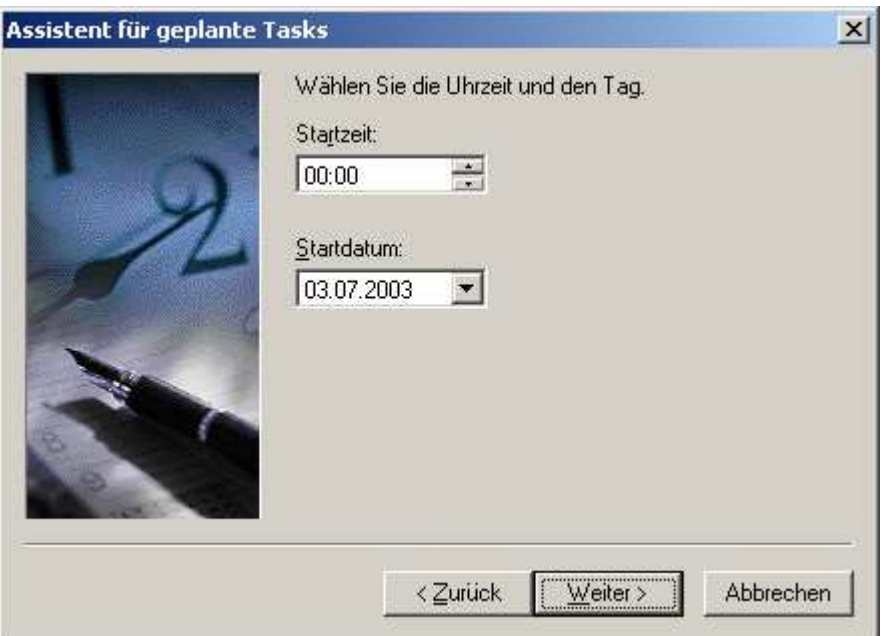

Hier ist dann der Moment, um den Benutzernamen einzutragen, mit dem MRTG gestartet werden soll

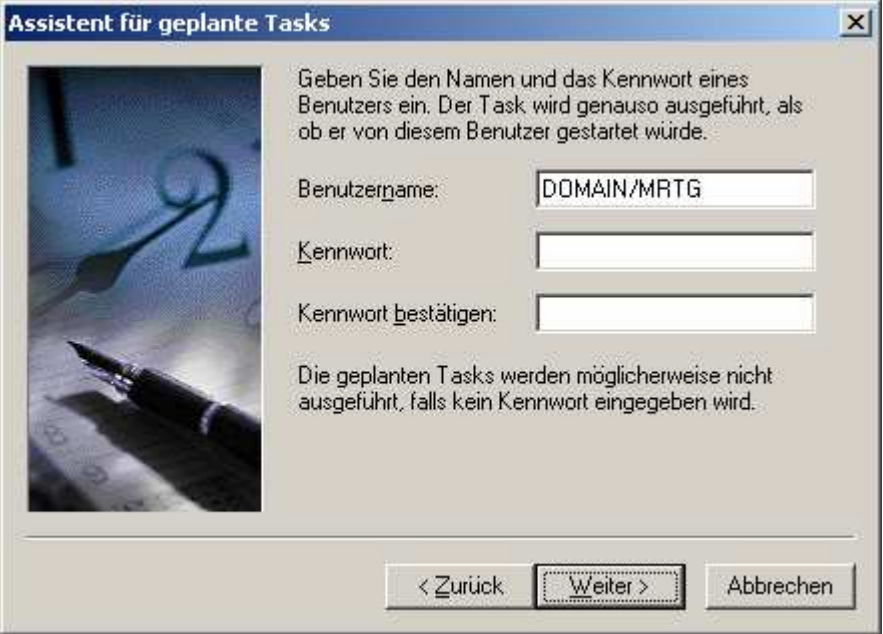

Ehe der Assistent nun den Task startet, müssen wir die "Erweiterten Eigenschaften" aktivieren

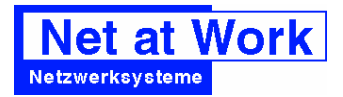

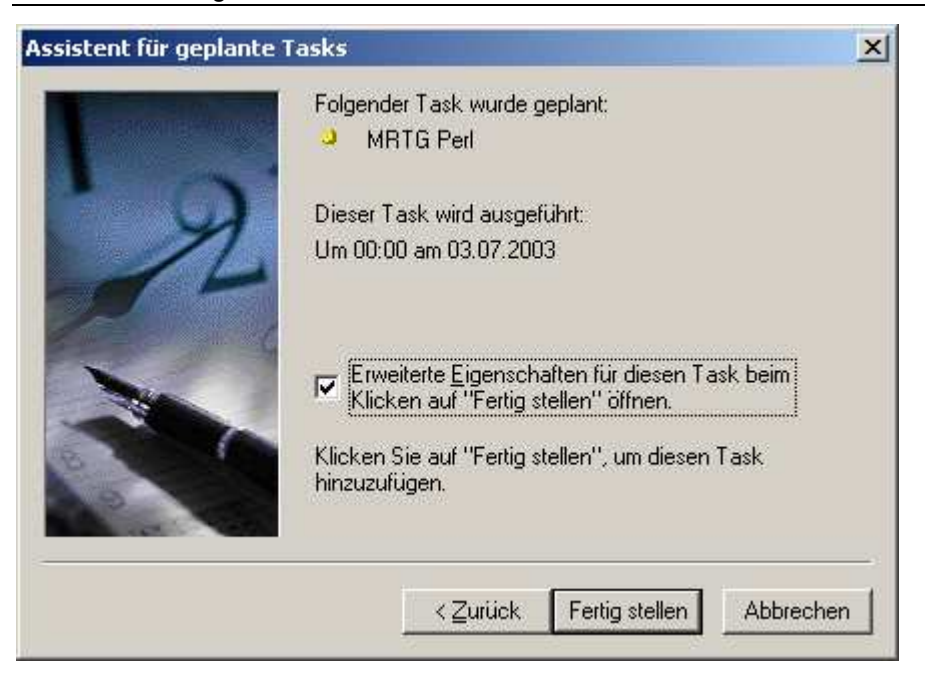

Denn nun können wir einstellen, dass der Prozess alle 5 Minuten wiederholt wird und zwar bis 23:59 Uhr abends.

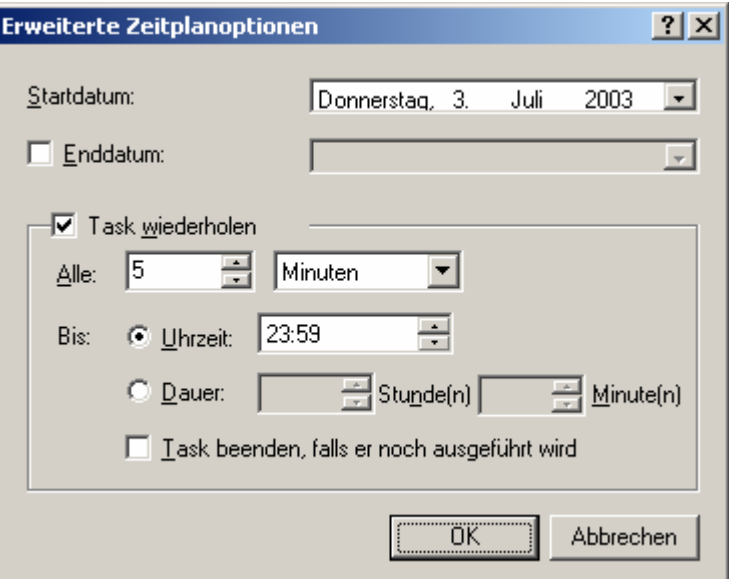

In der Taskübersicht ist unser Prozess dan gut zu sehen und die Funktion kann anhand der Angaben zur letzten Laufzeit und dem Statuscode geprüft werden

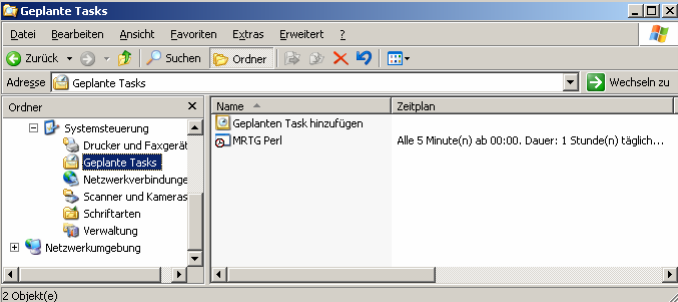

Die Funktion von MRTG kann man auch daran sehen, dass alle 5 Minuten einige Dateien im Arbeitsverzeichnis aktualisiert werden.

# 6 Einbinden im IIS

Nach all diesen Schritten wird MRTG nun alle 5 Minuten die Daten per SNMP abfragen und entsprechend aufbereitete HTML-Dokumente und Grafiken in einem Verzeichnis bereitstellen.

## 6.1 IIS Verzeichnis einstellen

Was für einen Windows Administrator nun noch zu tun bleibt, ist die Einbindung dieses Verzeichnisses in den lokalen Webserver. Dies kann z.B.: beim IIS über den Windows Explorer erfolgen:

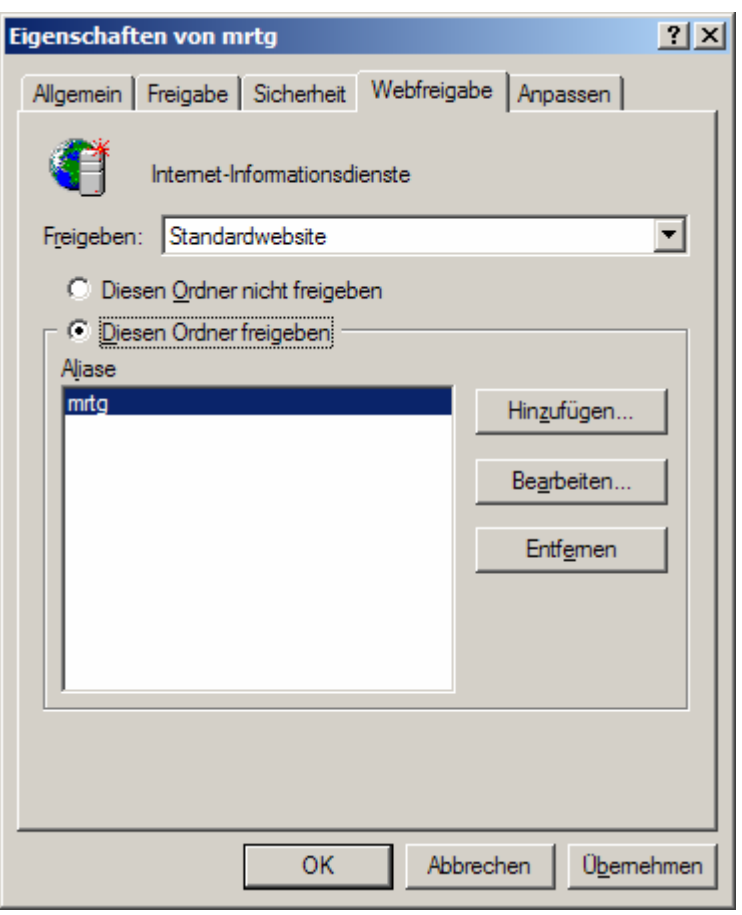

Es reicht vollkommen aus, wenn die Daten "gelesen" werden. In dem Verzeichnis von MRTG gibt es keine ausführbaren Skripte..

## 6.2 Indexseite anlegen

Sobald mehrere Datenquellen abgefragt werden, macht es Sinn eine Indexseite anzulegen, in der alle Datenquellen zusammengefasst sind. Diese Aufgabe erledigt "INDEXMAKER".

INDEXMAKER wird mit einer Liste von Konfigurationsdateien aufgerufen und erstellt ebenfalls eine HTML-Datei, welche man am besten als INDEX.HTML oder DEFAULT.HTM ablegt. Je nach Version des später benutzten Webservers.

```
C:\Programme\mrtg-2.9.29\bin>c:\programme\perl\bin\perl.exe C:\Programme\mrtg-
2.9.29\bin\indexmaker 10.1.16.1.cfg 10.2.17.30.cfg biwnts05.cfg 10.2.40.1.cfg --
output=C:\Inetpub\wwwroot\mrtg\default.htm
```
Nun kann man mit einem Browser auch die DEFAULT.HTM öffnen und anschauen.

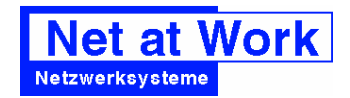

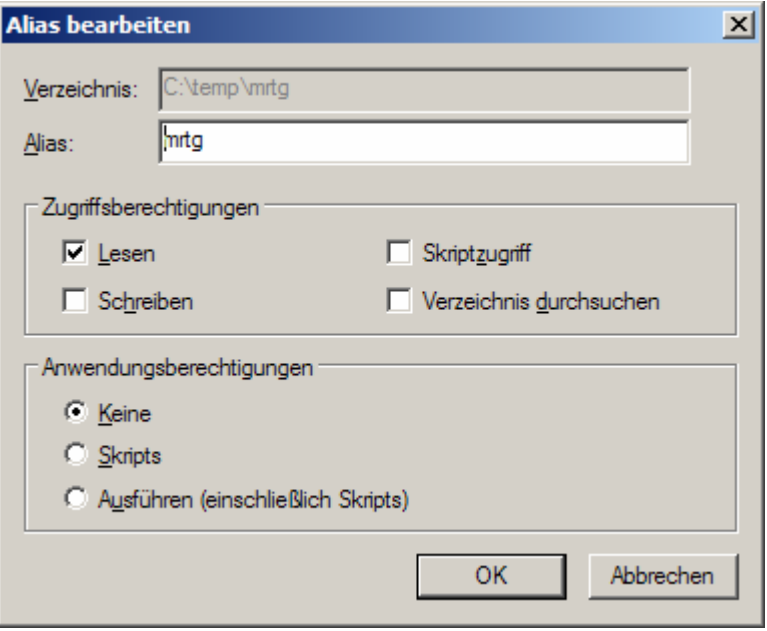

Nun kann auch aus dem LAN jeder auf die Informationen zugreifen. Verschlüsselung und Authentifizierung werden bei Bedarf im IIS aktiviert.

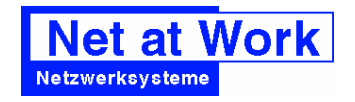

# 7 RRDTOOL

So schön MRTG nun diese Bilder erzeugt, so unangenehm sind mehrere Eigenschaften dieser Lösung:

- MRTG erzeugt immer wieder neue Bilder, auch wenn diese von niemandem angezeigt werden. Das kostet CPU Leistung und limitiert die Anzahl der zu überwachenden Systeme sehr schnell
- Die MRTG-Datenbank ist eine 50 kByte Textdatei die aufwändig geändert wird. Auch dies ist eine Belastung für das System und begrenzt die Skalierbarkeit

MRTG braucht in dieser Konfiguration einfach zu viel CPU-Last, um größere Datenmengen zu verarbeiten. Daher liegt es nahe den Mitschnitt der Daten und die grafische Aufbereitung zu trennen. Weitere Performancegewinne erhalten wir, wenn die Daten nicht mittels Perl in einer Textdatei verspeichert werden, sondern in einer binären Datei mit einem kompilierten Programm. Genau dies macht RRDTOOL.

RRDTOOL steht für RoundRobinDatabaseTOOL uns besteht in wesentlichen aus einem Programm, welches

## 7.1 RRDTOOL installieren

Werden die Daten nicht direkt durch MRTG zu Grafiken gespeichert, so ist das RRDTOOL zu installieren.

- Download von :http://people.ee.ethz.ch/~oetiker/webtools/rrdtool/
- Auspacken nach c:\programme\rrdtool
- Installieren mit C:\Programme\rrdtool\perl-shared>ppm install rrds.ppd

Achtung. Die Installationroutine benötigt Zugriff auf das Internet um das Paket vom Server zu erhalten. Sollte ihr System hinter einem Proxy stehen, sind die Werte per Umgebungsvariable einzutragen. Allerdings können Sie die Installation auch manuell durchführen. Ohne Internet Verbindung können Sie einfach die passende Verzeichnisstruktur aus dem RRDTOOL in die PERL-Verzeichnisse kopieren.

```
HTTP_proxy="http://proxy:8080" 
HTTP_proxy_user=username 
HTTP_proxy_pass=Kennwort 
Nach der Installation können die Variablen wieder entfernen werden.
```
C:\Programme\rrdtool\perl-shared>ppm install rrds.ppd ==================== Install 'rrds' version 1.000401 in ActivePerl 5.8.0.806. ==================== Installing C:\Programme\Perl\site\lib\auto\rrds\rrds.bs Installing C:\Programme\Perl\site\lib\auto\rrds\rrds.dll Installing C:\Programme\Perl\site\lib\auto\rrds\rrds.exp Installing C:\Programme\Perl\site\lib\auto\rrds\rrds.lib Installing C:\Programme\Perl\site\lib\ntmake.pl Installing C:\Programme\Perl\site\lib\rrds.pm Successfully installed RRDs version 1.000401 in ActivePerl 5.8.0.806. Nun ist RRDTOOL zum Einsatz bereit.

### 7.2 MRTG Konfigurationdateien anpassen

Damit diese neue Information von MRTG genutzt wird, sind in den Konfigurationsdaten folgende Ergänzungen einzubauen:

```
# START RDTOOL Add-ons ------------------------------------- 
LogFormat: rrdtool 
PathAdd: C:\Programme\rrdtool\src\tool_release 
LibAdd: C:\Programme\rrdtool\perl-shared
```
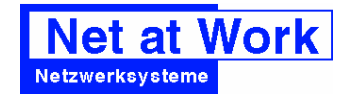

MRTG Monitoring **Installation von MRTG** Installation von MRTG

 $#$  STOP RDTOOL Add-ons -

Nun Protokolliert MRTG die Daten mittels RRDTOOL in dem Arbeitsverzeichnis, welches bei der Einrichtung von MRTG schon definiert wurde (WorkDir: C:\Programme\mrtg-2.9.29\data). Beim ersten Aufruf konvertiert MRTG die bestehenden Textprotokolle.

Die bislang bestehenden PNG und HTML-Seiten werden ab sofort nicht mehr weiter gepflegt und sollten gelöscht werden.

Die Belastung des System durch MRTG reduziert sich somit auf ein Minimum. Damit nun die Werte aus der Datenbank wieder als Grafiken nutzbar sind, können diese ebenfalls mit RRDTOOL wieder zu Grafiken konvertiert werden. Allerdings gibt es vorbereitete Skripte anderer Autoren, die dies automatisieren.

### 7.3 Auswertung mit 14ALL.CGI

14ALL.CGI ist ein Perlskript, welches im Webserver eingebunden wird und die RRDTOOL Daten auswerten. 14ALL liest die Parameterdatei aus der URL und erzeugt dynamisch die Webseite samt Grafiken. Die CGI-Anwendung sendet direkt HTML an den Webserver, welcher dieses an den Client sendet. Eingebettete URLs fordern dann die Bilder an.

Damit Bilder nicht mehrfach generiert werden müssen, speichert 14ALL diese im Pfad, der durch IMAGEDIR vorgegeben ist. Daher muss dort auch ein Schreibrecht vorhanden sein. Insofern muss bei einer Umstellung von MRTG auf 14ALL/RRDTOOL darauf geachtet werden, dass das Verzeichnis beschreibbar ist. Es muss aber im Gegensatz zu MRTG nicht direkt per http erreichbar sein.

Wichtig ist nur, dass das Perl-Skript in einem Webserververzeichnis steht, welches die Ausführung von Skripten erlaubt und das Pfad zu %IMAGEDIR% schreibfähig ist.

Je nach Webserver wird das CGI-Skript mit einem eigenen Benutzernamen, als LocalSystem, als Netzwerk oder mit dem am Webserver angemeldeten Benutzer aufgerufen. Entsprechende sind die Rechte anzupassen, dass das Skript und die verbundenen Programme (RRDTOOL etc) gestartet, die Datenbanken gelesen und die temporären Imagedateien geschrieben werden können.

### 7.3.1 Installation

Auch für 14ALL gibt es keine automatische Installationsanleitung, so dass man von Hand die notwendigen Schritte durchführen muss Die Schritte zur Installation sind:

- Download des CGI Skripts
- Kopieren des Skripts in ein Verzeichnis, damit es ausgeführt werden kann z.B. C:\Programme\MRTG\14ALL Es muss nicht in das CGI-BIN Verzeichnis des Webservers abgelegt werden. Umbenennen 14ALL.CGI nach 14ALL.PL Damit beim IIS Perl gestartet wird. Mein IIS weigerte sich die CGI Datei anzulesen und den "richtigen" Interpreter ausfindig zu machen.
- Anpassen der 14all.cgi Pfad zum Perl Interpreter in der ersten Zeile eintragen #!c:\programme\perl\bin\perl –w Pfad zur MRTG Lib eintragen use lib qw(C:\Programme\mrtg-2.9.29\lib\mrtg2); Pfad zu RRD Lib eintragen use lib qw(C:\Programme\rrdtool\perl-shared); Pfad zu CFG anpassen %cfgdir = 'c:\programme\mrtg-2.9.29\data\cfg';

### 7.3.2 Integration in Webserver

Damit das Perlskript per Browser aktiviert werden kann, muss es im Webserver eingetragen werden

- IIS4/5 mit PERL Verbinden.
	- Sofern die Installation von ActivePerl die Verknüpfungen noch nicht eingetragen hat, sind diese nun notwendig
	- Im internet service manager
	- select your site, open property dialog
	- in the directory configuration tab, select 'configuration'
	- you must have
	- .pl -> c:\perl\bin\perl.exe %s %s
- IIS5: Anpassen der Rechte Das Skript läuft mit dem User "LocalSystem" Dieser Account muss Schreibrechte im Verzeichnis "%ImageDir%" Schreibrechte haben.
- IIS6

Beim IIS6 kann mit einem Applicationpool die Sicherheit erhöht werden. Einem Application Pool wird ein Benutzername zugewiesen. Weiterhin müssen die Bei Verwendung des IIS ist es sinnvoll einen neuen Applicationpool (RRDTOOL) anzulegen und diesem einen Benutzernamen (z.B. localhost/MRTG) laufen zu lassen. Damit ist dann sicher, dass RRDTOOL nicht als LocalSystem, INETUSR oder Administratoren Rechten laufen muss. Als Verknüpfung reicht ".pl" Der CGI Account muss Mitglied der IIS\_WPG Gruppe sein und folgende Rechte haben: Adjust memory quotas for a process

Replace a process level token.

### 7.3.3 Der erste Zugriff

### Der Aufruf erfolgt dann mit

http://localhost/cgi-bin/14all.pl?cfg=configfilename.cfg

Natürlich können so verschiedene Konfigurationsdateien angegeben werden. Das Skript erzeugt nun dynamisch die entsprechenden Grafiken und legt auch im Imagedir mit ab.

### 7.3.4 Integration in eigene Seiten

14ALL.erzeugt komplette Webseiten samt Bilder.

Allerdings können die Bilder auch direkt in eigene Webseiten eingebettet werden. Die Links sind problemlos auslesbar z.B.

http://localhost/cgi-bin/14all-1.1.pl?log=nawsv003\_2&png=daily.s&small=1&cfg=nawsv003.cfg

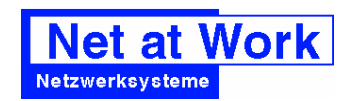

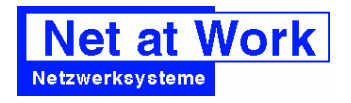

# 8 MRTG/RRDTOOL und andere Quellen

MRTG liest von Hause aus per SNMP bestimmte Werte aus und generiert Grafiken als Webseite. In Verbindung mit RRDTOOL ist auch eine Erfassung großer Messwerte möglich, da Grafiken nur bei Abruf erzeugt werden.

Allerdings sind nicht alle interessanten Parameter immer per SNMP auslesbar. Hierfür gibt es zwei Methoden, diese zu nutzen

- MRTG ruft andere Programme MRTG kann selbst andere Programme starten und aus deren Ausgaben entsprechende Daten extrahieren
- Eigener RRDTOOL Einsatz RRDTOOL ist komplett ohne MRTG nutzbar, so dass eigene Messwerterfassungen genutzt werden können um mit RRDTOOL eine Datenbank zu füllen

Aufgrund der Einschränkungen von MRTG ist als sinnvoller Weg nur RRDTOOL zu sehen. RRDTOOL ist aber nur eine einzige EXE-Datei, welche problemlos von eigenen Programmen und Skripten aufzurufen ist.

Die Ausgabe der Informationen als Grafik kann mit RRDTOOL und einer der verschiedenen CGI Skripte und anderen Werkzeugen erfolgen, die es als AddOns zu MRTG und RRDTOOL von anderen Personen gibt. Im einfachsten Fall werden mit RRDTOOL einfach die Grafiken erzeugt und in eigenen Webseiten eingebunden.

#### MRTG Monitoring **Installation von MRTG** Installation von MRTG

# 9 Links

- http://people.ee.ethz.ch/~oetiker/webtools/mrtg/ MRTG Hauptseite
- http://people.ee.ethz.ch/~oetiker/webtools/rrdtool/ RRDTool AddOn
- 14all-CGI Auswerteskript mit RRDTOOL http://my14all.sourceforge.net/ http://www.geocities.com/paulcwilliamson/mrtg/14allsetup.html
- Monitoring Windows Boxes with PerfMon and mrtg http://home.att.net/~hemantpatel/UsingMRTGwithWindowsPerfMon.pdf
- http://www.wtcs.org/snmp4tpc/rrdtool.htm Informtion von SNMP4PC zu MRTG
- http://mrtgconfig.sourceforge.net/ Webbasierter Konfigurationsgenerator
- http://www.somix.com/support/mrtg\_repository.php# Jede Menge Beispiel Configdateien zu MRTG http://www.somix.com/support/mib\_resources.php Dazugehörige MIBS
- http://www.leonid.maks.net/mrtg.shtml Verschiedene nützliche Scripte für das Monitoring von Windows Servern mit MRTG.